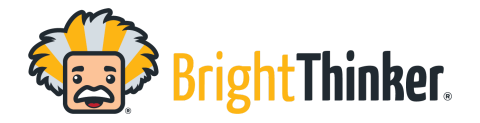

- YouTube videos can be easily added to an Instructional Unit.
- Navigate to the course that you would like to insert a video into and select "Editor"
- At the bottom of the course syllabus, select "Add Activity", this will bring up the menu to select what type of activity to add in, select "YouTube Video".
- Navigate to Youtube.com and locate the video that should be added into the unit.
- Click on the "Share" icon. This will bring up a URL link with options for sharing on social media sites.
- Select "Copy" to copy the URL of the video to be placed in your unit.
- Navigate back to your BrightThinker platform and copy the URL onto the line specified.
- Provide your video a title, then hit "Ok".
- The video will now appear in the unit's syllabus and activity list.

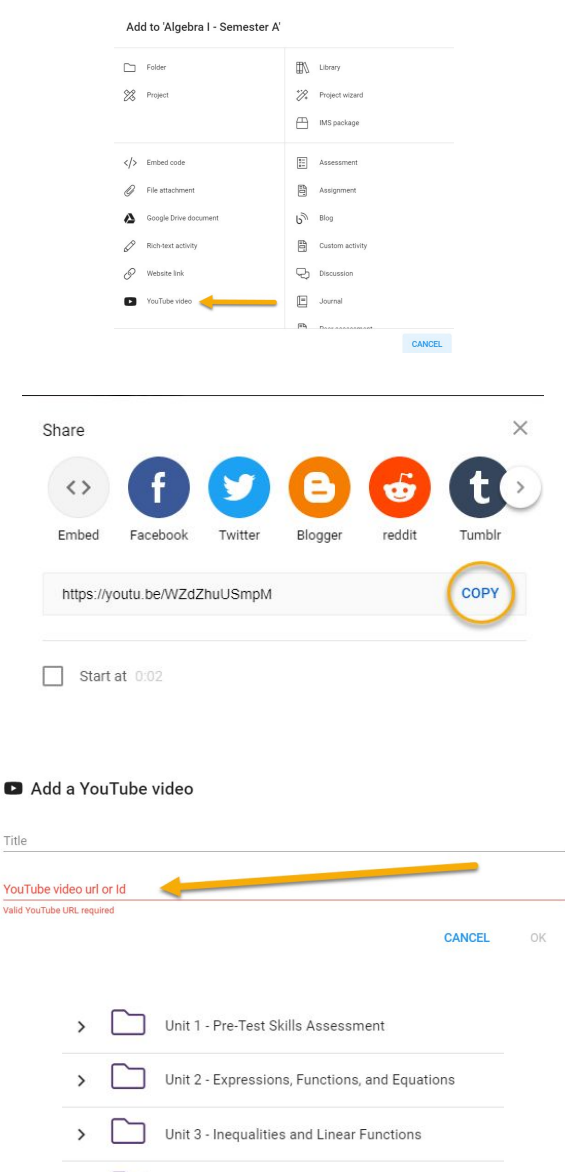

ø

 $\overline{ }$ 

Unit 4 - Systems of Equations and Inequalities Unit 5 - Exponents and Polynomials

Introduction to Algebra: Using Variables

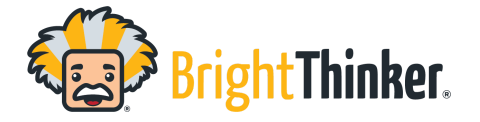

## **Adding a YouTube Video into an Instructional Unit**

● Move the video to be placed in the Unit by dragging and dropping, or, by clicking on the triple dot menu and selecting "Move Up" or "Move Down"

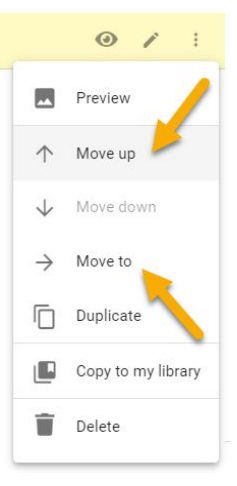